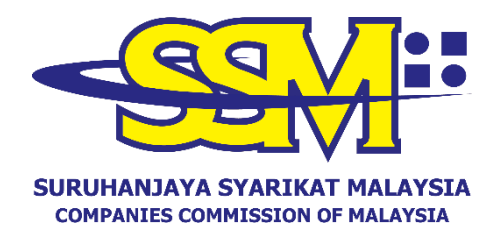

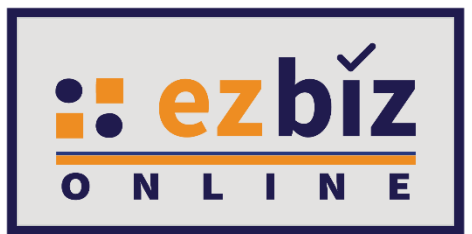

# **EZBIZ USER GUIDELINES FOR RENEWAL OF BUSINESS REGISTRATION CERTIFICATE**

**Version 2.0**

**12 September 2023**

## **APPLICATION PROCEDURE FOR BUSINESS RENEWAL VIA EZBIZ ONLINE**

- **1. "Sign In"**
	- (a) Insert **"USERNAME"**
	- (b) Insert **"PASSWORD"** click the eye icon to show password.
	- (c) Insert **"VERIFICATION CODE"** and,
	- (d) Click **"Sign In"**

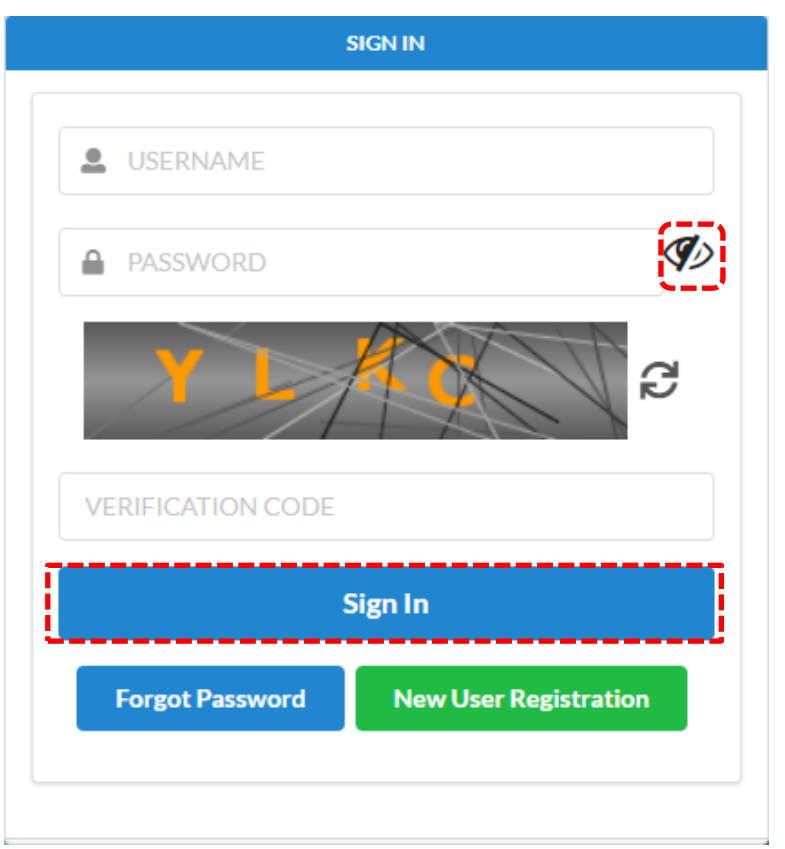

#### 2. **Business Renewal by Owner**

#### (a) Click on **"My Business Services"** and click **"Renewal by Owner"**.

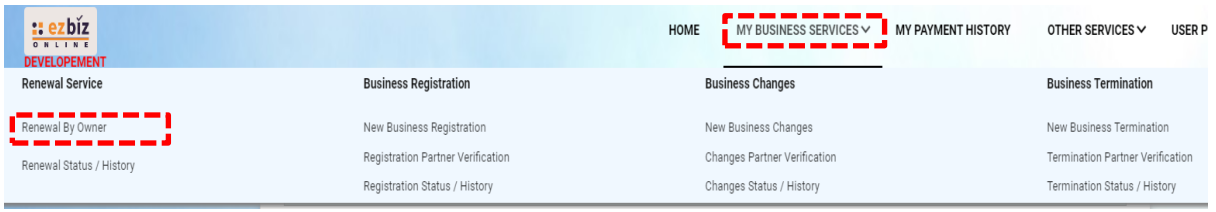

#### (b) Select business from the list and click  $\Box$  button

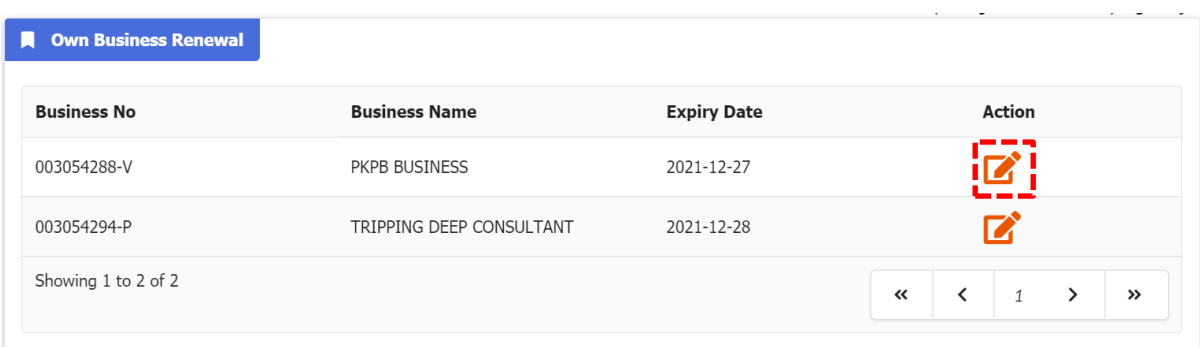

(c) Tick to pay compound (if applicable)

(d) Select **"YES"** or **"NO"** for business info (SSM encourage business owner to select YES as proof of document to bank and other relevant agencies).

- (e) Select a renewal period of 1 year to 5 years.
- (f) Tick Declaration box.
- (g) Click **"Proceed to Payment"** button to process the payment.

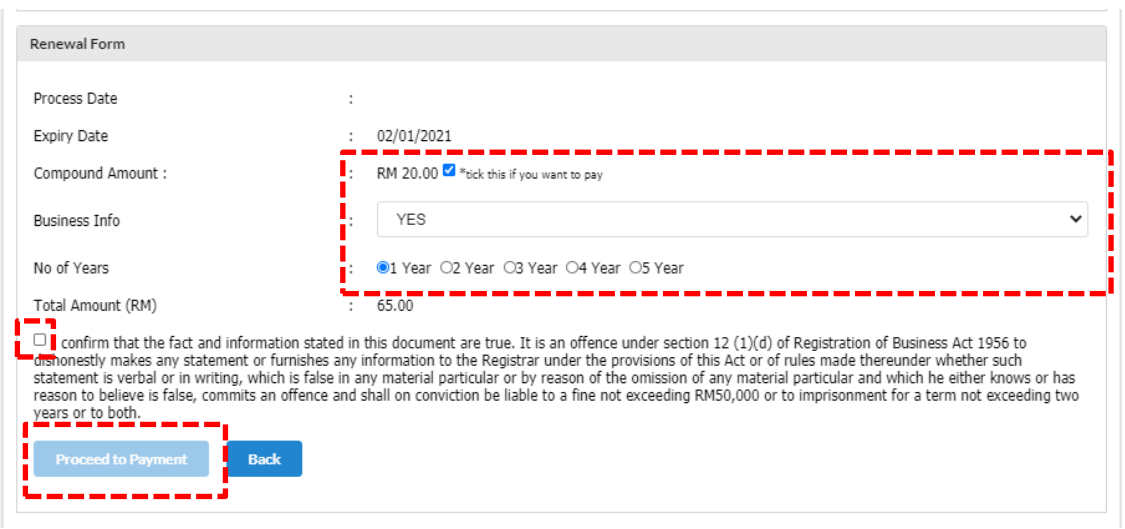

### **3. Procedure To Download Certificate and Business Information**

(a) Go to menu and click **"My Business Services".**

## (b) Click **"Renewal Status / History"**

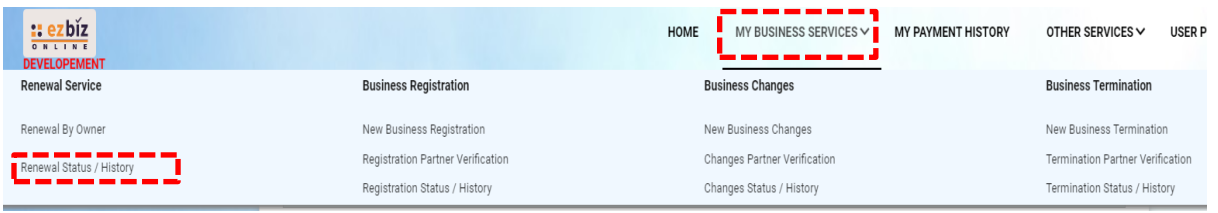

(c) System will display list of applications that have been performed.

> (i) Click button  $\Box$  on renewal application to download certificate and business info.

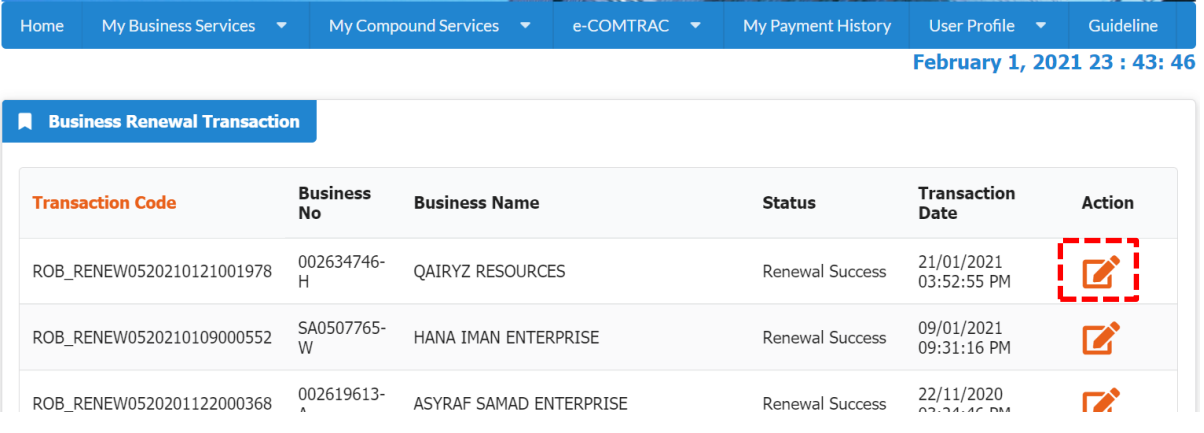

(d) System will display successful application. Click **"Download Certificate"** and **"Download Business Info".**

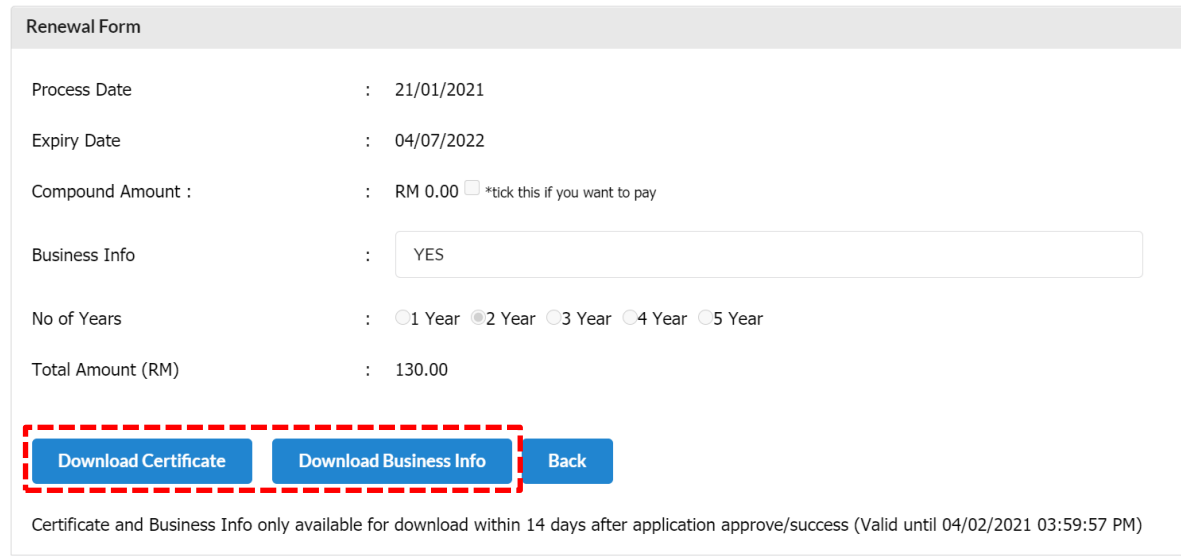

Note:

• **"Download Business Info"** button is only available if the purchase of business info is made at the time of application.